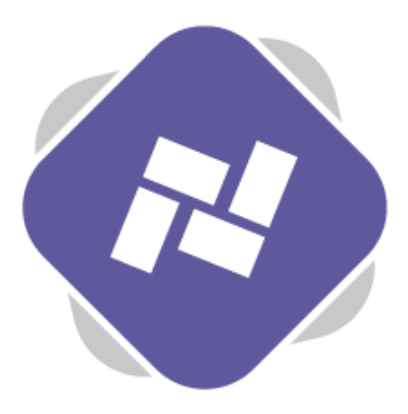

## **Signage Players**

In order to push content out to your screens using Planet eStream each of your screens will require a digital signage player. These are usually in the form of small form factor computer running Windows or Linux. We also offer a Chromebit client for users wishing to run Chromebit signage clients, but our recommendation would be to use Windows or Linux machines.

## **Step 1: Accessing Signage Players**

The first step is to navigate to **Signage Players** in the top navigation of your Planet eStream Digital Signage.

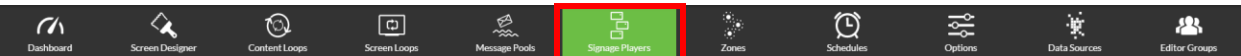

You can download the Windows signage client installer by selecting the option at the top of the signage players page and you can also contact our support department for the client for Linux or Chromebit.

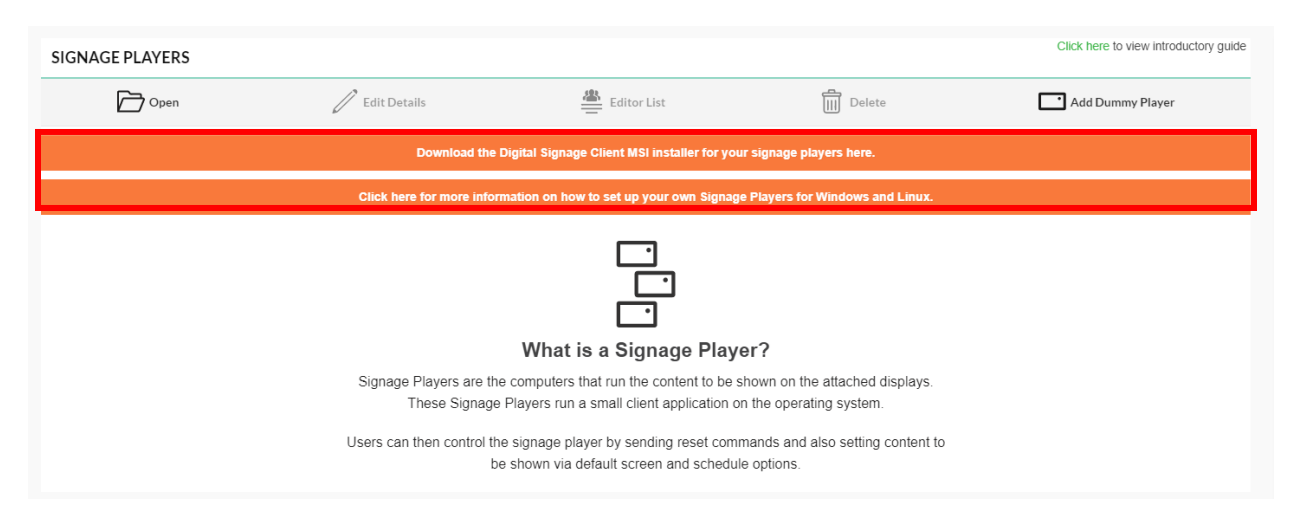

To view all current signage players of your network, select **Open**. You can also search for signage players by name if you are looking to modify a specific player. You will be shown a thumbnail image of the content that is currently playing on each player.

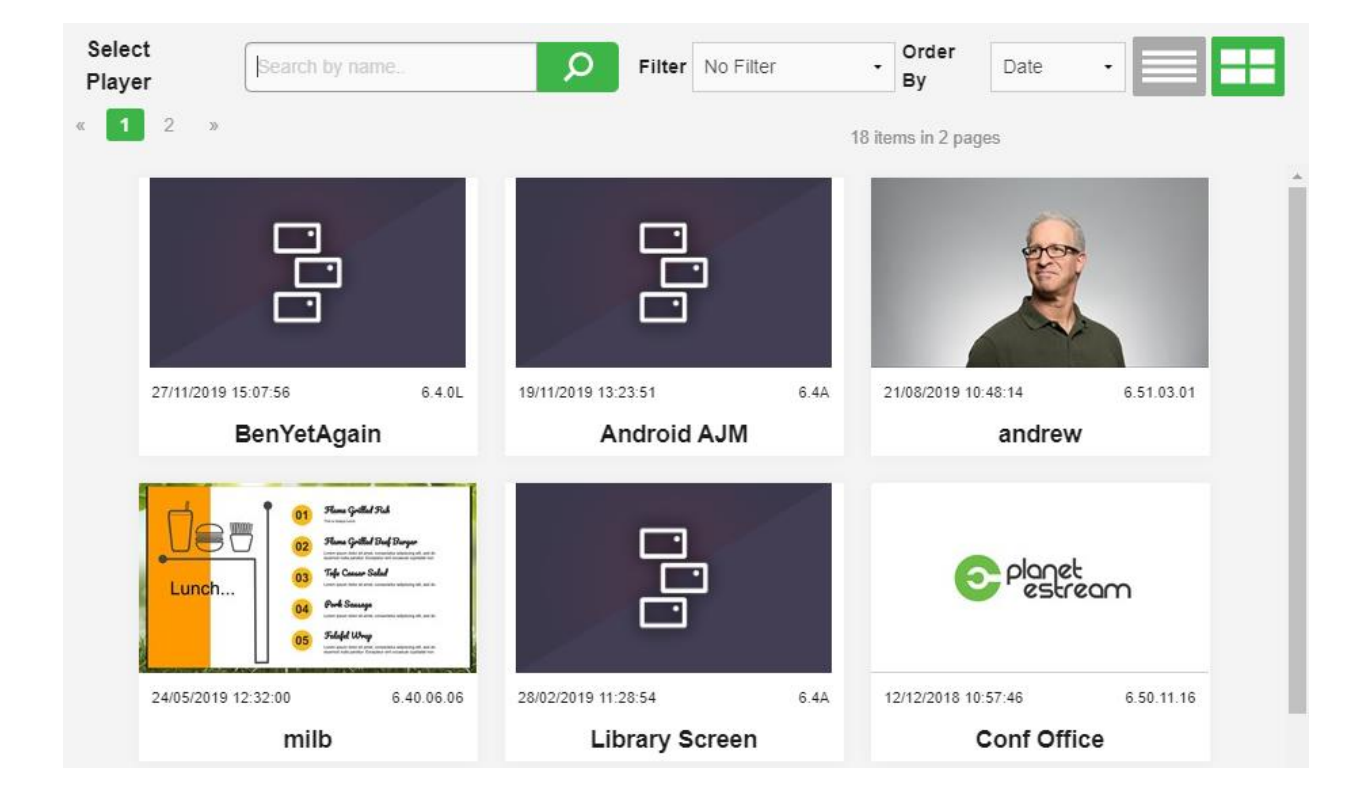

When you select the player, you'll be given some information about it at the top, such as a resolution, version number etc.

You can also see what zone this player is within and on the right-hand side you're able to specify any default signage content.

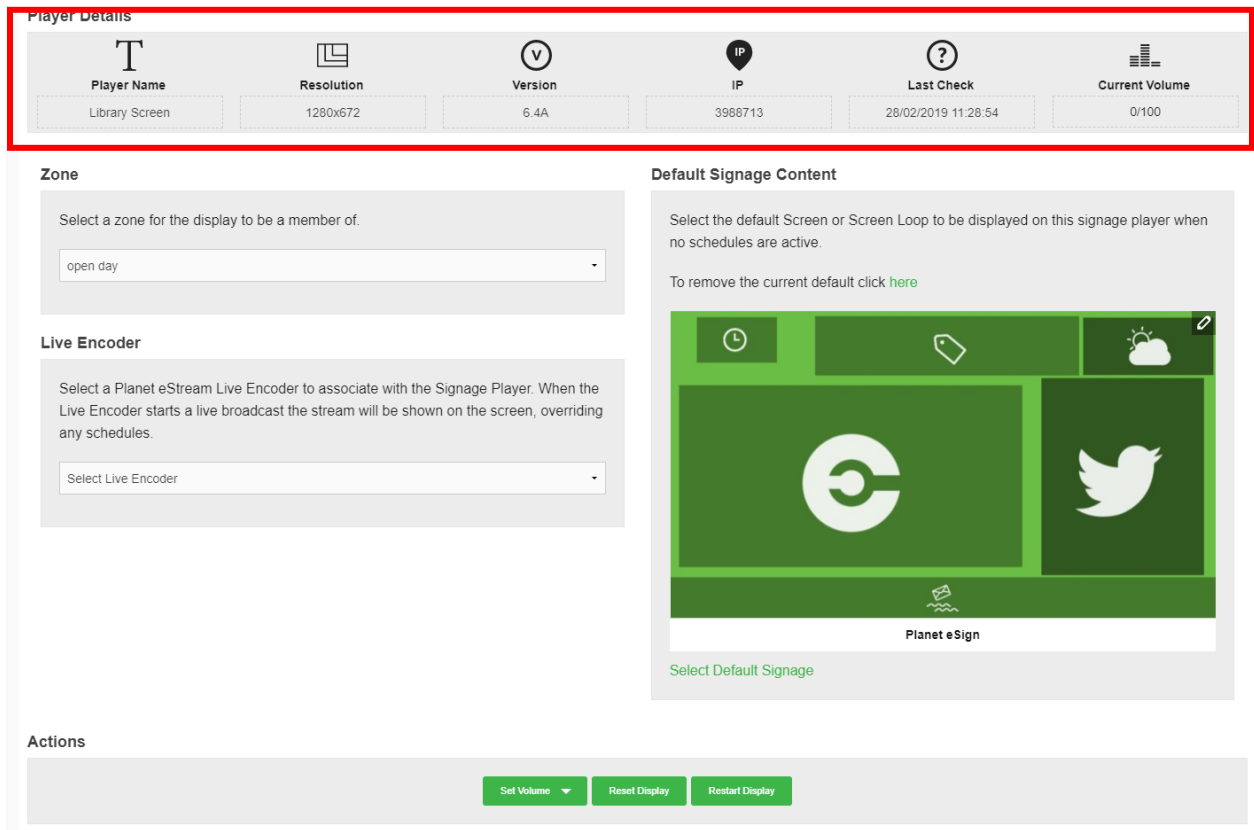

## **Step 2: Assigning Content**

Assigning **Default Content** is the simplest way to push out content to your players but does lack the flexibility offered by Zones and Scheduling. If you know that you want to display a certain screen design on a player, you can simply select the default signage content for that player. This can be done by clicking **Select Default Signage**, finding the screen design that you'd like to assign to the player and then selecting it.

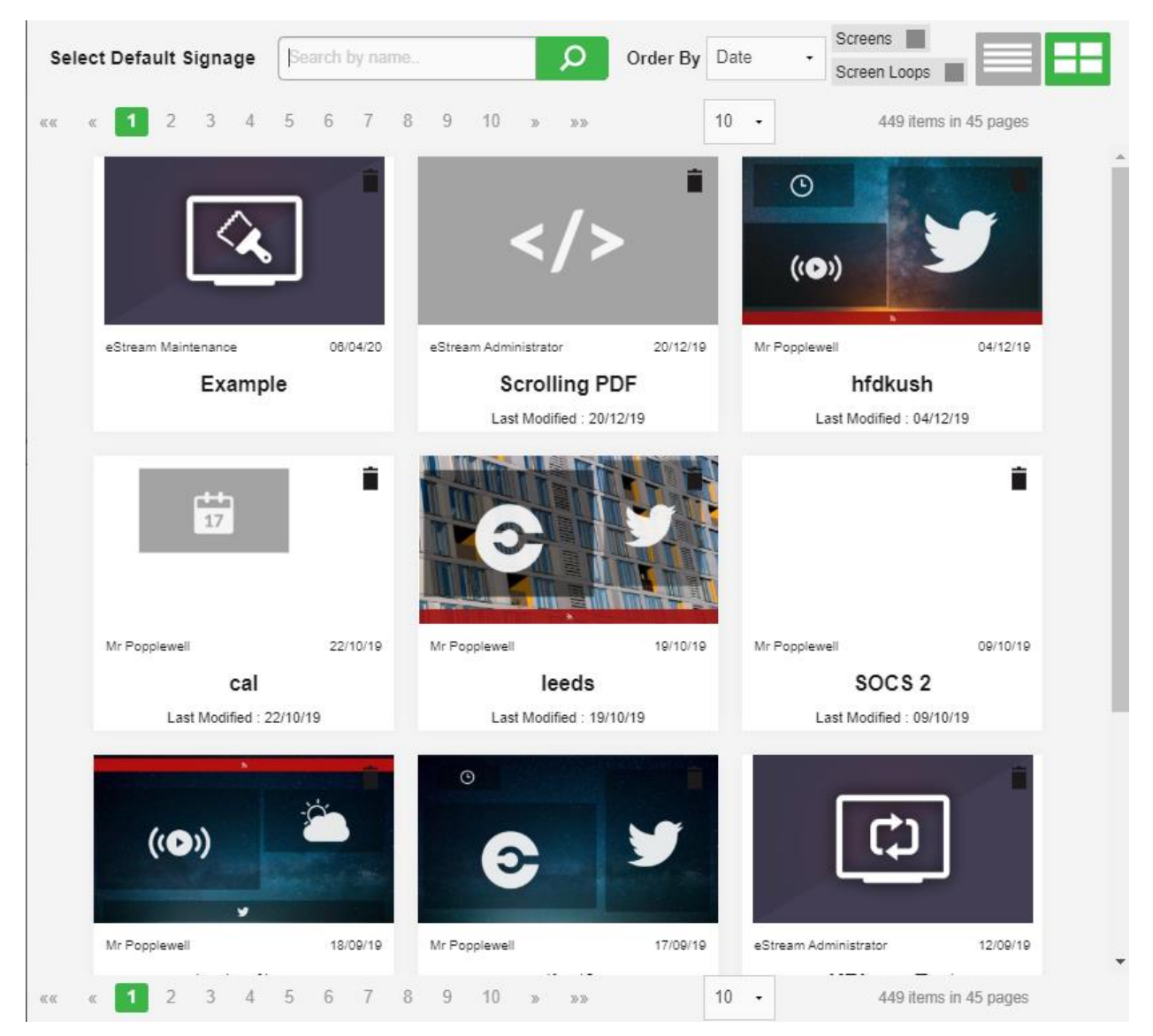

This default content will be fallen back on if there is no other content scheduled to be displayed so it's always worth selecting default signage content.

You're also able to specify a Live Encoder which will automatically display a live stream on your Digital Signage player(s) when that live stream is running. When it isn't running it will fall back to the default content.

## **Step 3: Other Options and Scheduling**

Further down there are several things that you can do to your player such as Set the Default volume, Reset the Display and Restart the Display.

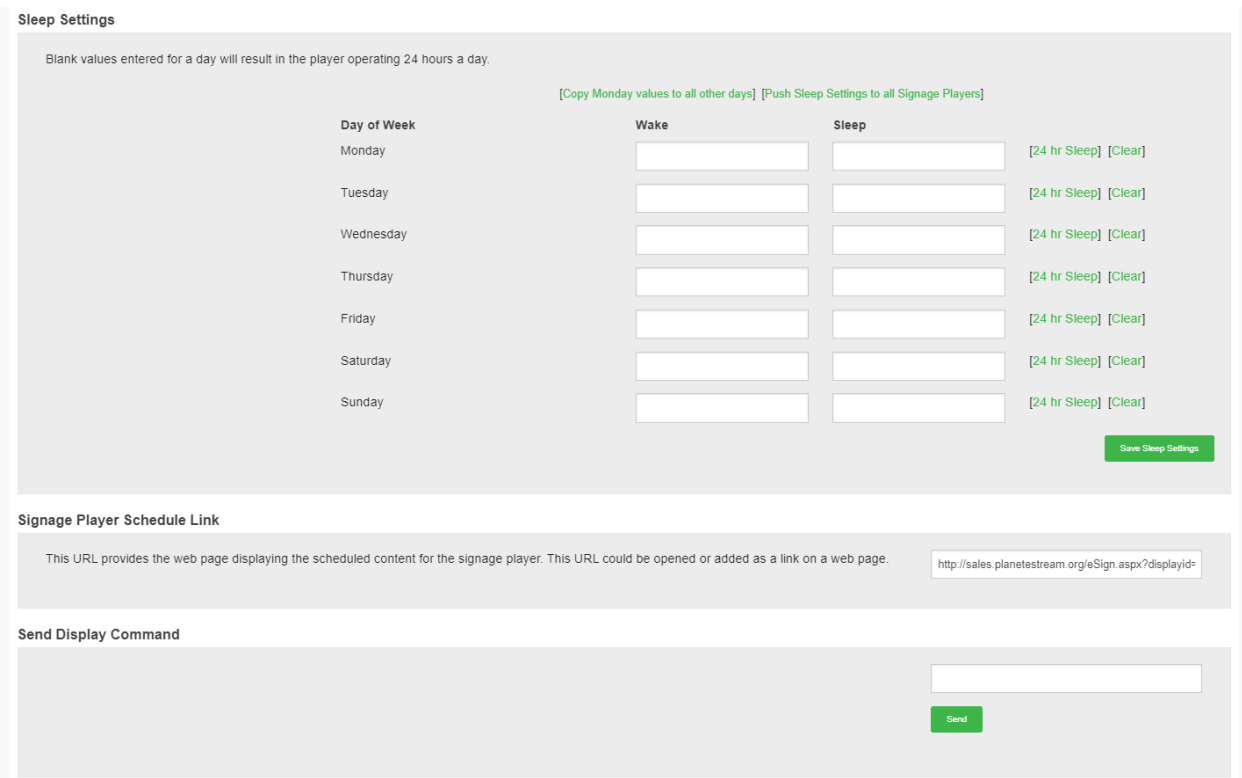

You also have the option to set sleep settings. Most screens used for digital signage will automatically be put into standby mode if they lose their source input, so you can specify wake and sleep times that you'd like your players to wake up and go to sleep each day. When the player goes to sleep the screen will lose its input and automatically turn itself into standby. When the player comes back awake the next day it will automatically switch the screen back on.

The final option in the signage players page is to view the signage player schedule link. This URL is a link to the content that is currently scheduled to be displayed on the player and you can open this up in a separate web browser or add as a link on a web page.

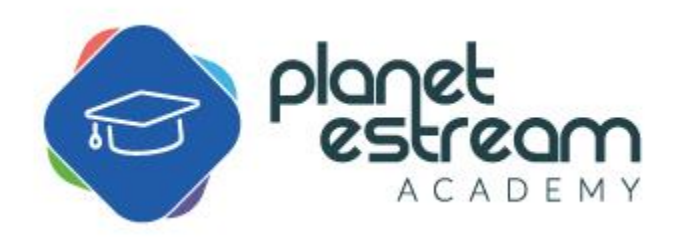